# FritzBox - Faxen über VoIP-Anschluss mit FritzFax

# **FRITZ! ISDN-Software deinstallieren**

Falls auf dem Computer die FRITZ! ISDN-Software installiert ist, diese zuerst deinstallieren. Die beiden Programme "FritzFax für ISDN" und "FritzFax für FritzBox" können nicht parallel installiert werden.

## **FRITZ!DSL Protect einrichten**

- 1. Falls Sie FRITZ!DSL Protect auf dem Computer einsetzen, deaktivieren Sie dort unter "Einstellungen" die Option "Portfreigabe verwenden (UPnP-Unterstützung muss in der FRITZ!Box aktiviert sein)"
- 2. Nach der Installation von FritzFax für FritzBox aktivieren Sie die automatische Portfreigabe wieder

#### **FritzFax für FritzBox installieren**

Laden Sie FritzFax für FritzBox herunter<https://download.avm.de/archive/fritz.box/tools/fax4box/>

Entpacken Sie die ZIP-Datei und starten Sie die Installation mit der Datei "FRITZ!fax\_3.07.04.exe"

# **CAPIoverTCP in FritzBox aktivieren**

Wählen Sie an einem an die FritzBox angeschlossenen Telefon die **#96\*3\*** und drücken Sie die Gesprächstaste (Hörer abheben)

Falls Sie CAPIoverTCP später wieder deaktivieren möchten, wählen Sie den Tastencode **#96\*2\***

## **FritzFax für FritzBox einrichten**

In FritzFax für FritzBox => Fax => Einstellungen

#### **Reiter ..FritzFax"**

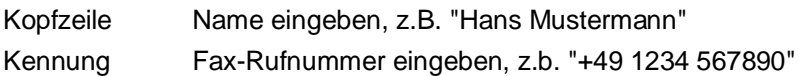

#### **Reiter ..ISDN"**

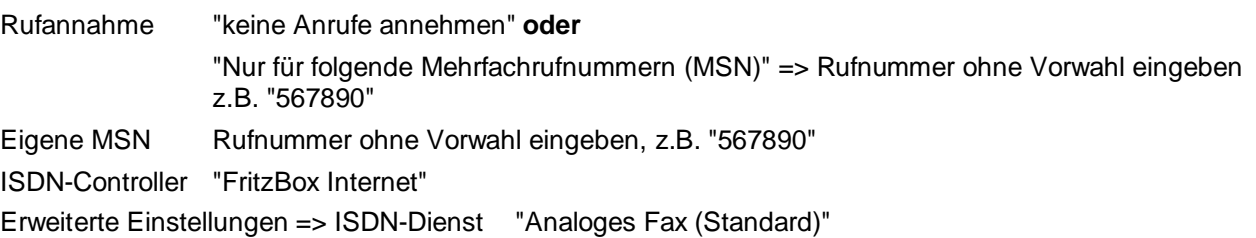

#### **FritzBox konfigurieren**

Telefonie => Eigene Rufnummern => Anschlusseinstellungen => Telefonieverbindung => Einstellungen ändern "Faxübertragung auch mit T.38" aktivieren

Telefonie => Rufbehandlung => Rufsperren => Rufsperren für ausgehende Anrufe => Rufsperre hinzufügen Bereich "Sonderrufnummern" übernehmen